**UW LES DOWNLOADEN onlinelerenschilderen.nl**

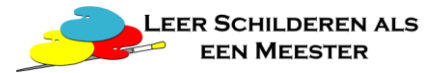

## **Stap 1**

Ga naar [www.onlinelerenschilderen.nl](http://www.onlinelerenschilderen.nl/) en klik rechts boven op Mijn Account.

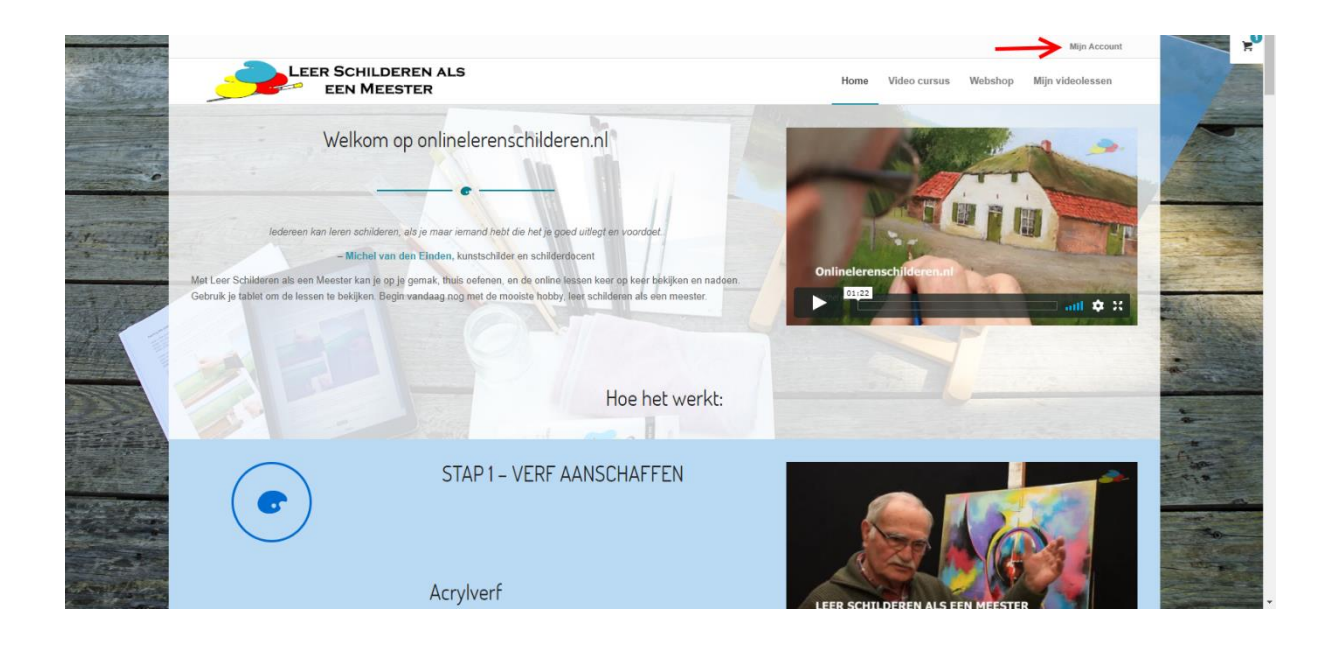

## **Stap 2**

Log in met uw gebruikersnaam en wachtwoord.

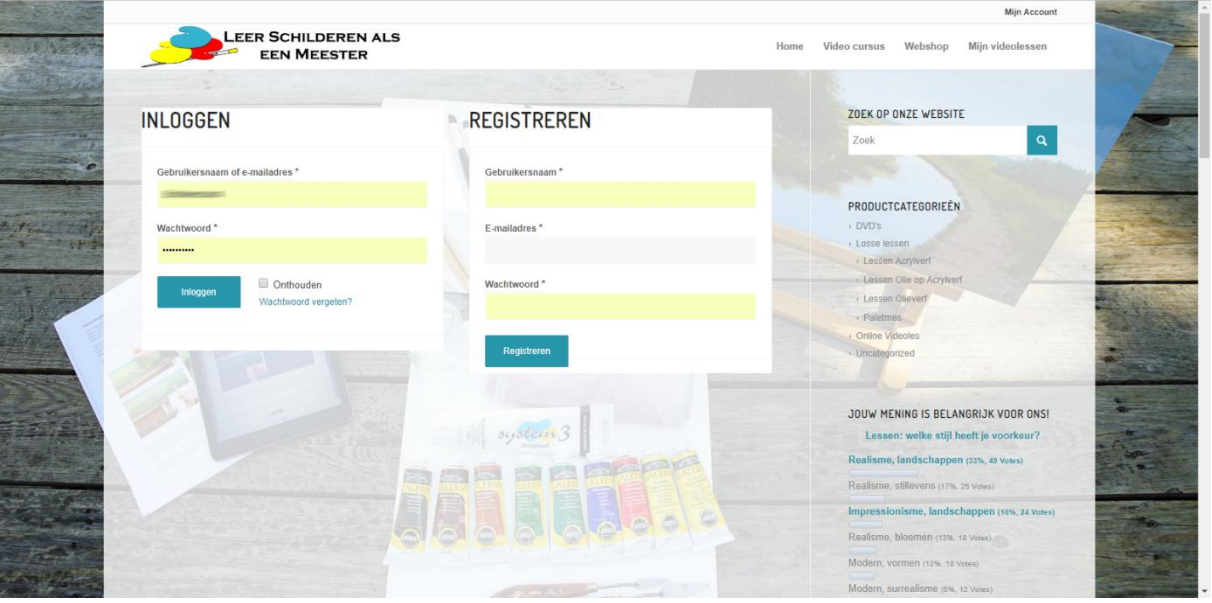

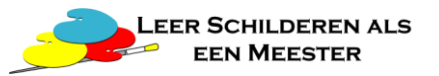

## **Stap 3**

In uw dashboard klikt u op Downloads.

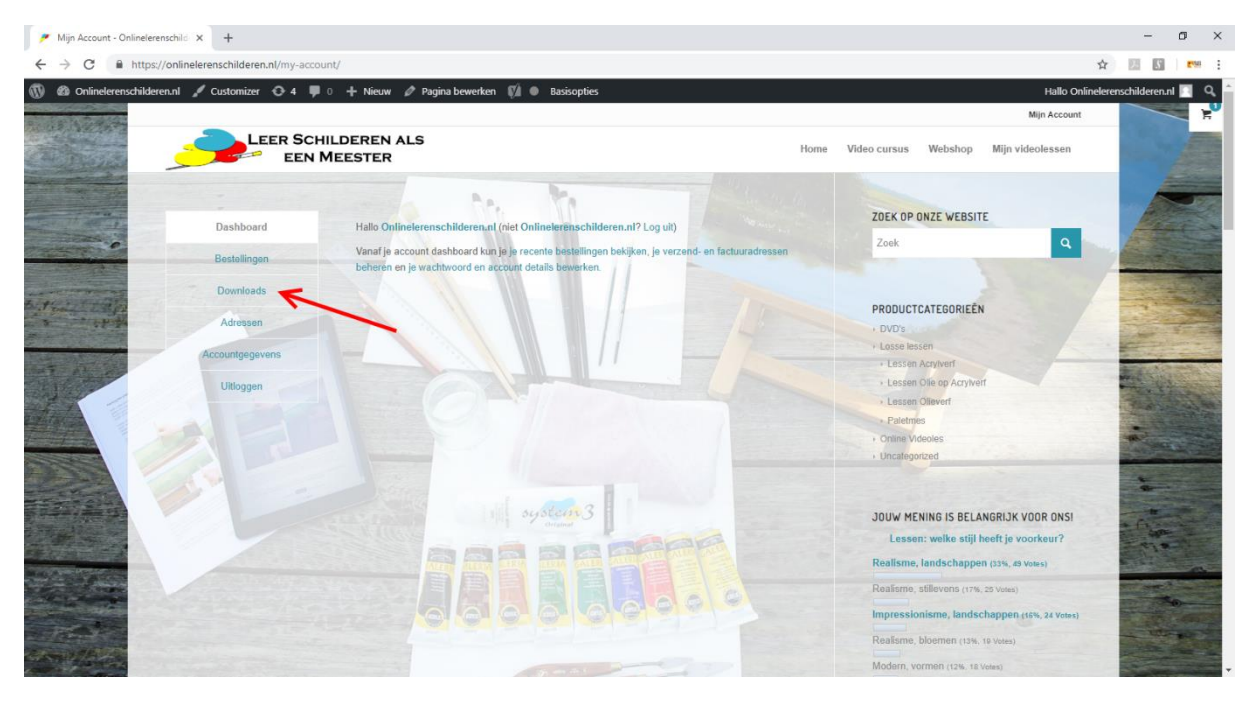

# **Stap 4**

U kunt de beschikbare lessen hier downloaden.

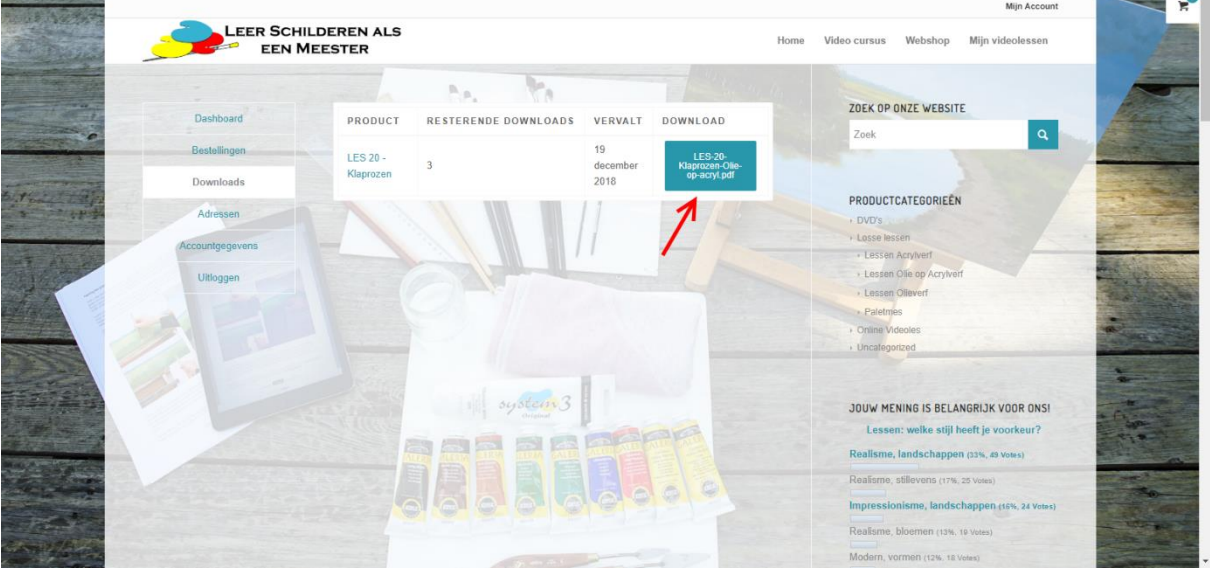

**Mocht u hier de melding krijgen dat er geen downloads beschikbaar zijn, ga dan naar stap 7**

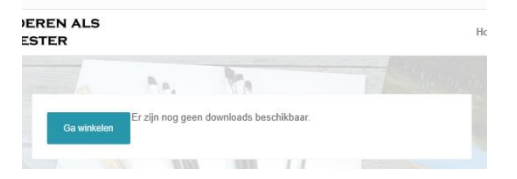

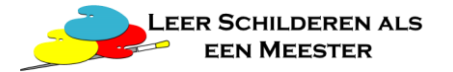

## **Stap 5**

Gebruikt u een computer, dan kunt u de les waarschijnlijk terug vinden in de map: Deze pc – Downloads

Gebruikt u een tablet, sla dan de pdf op, door een app te gebruiken als: Documents, iBooks of een andere e-reader app.

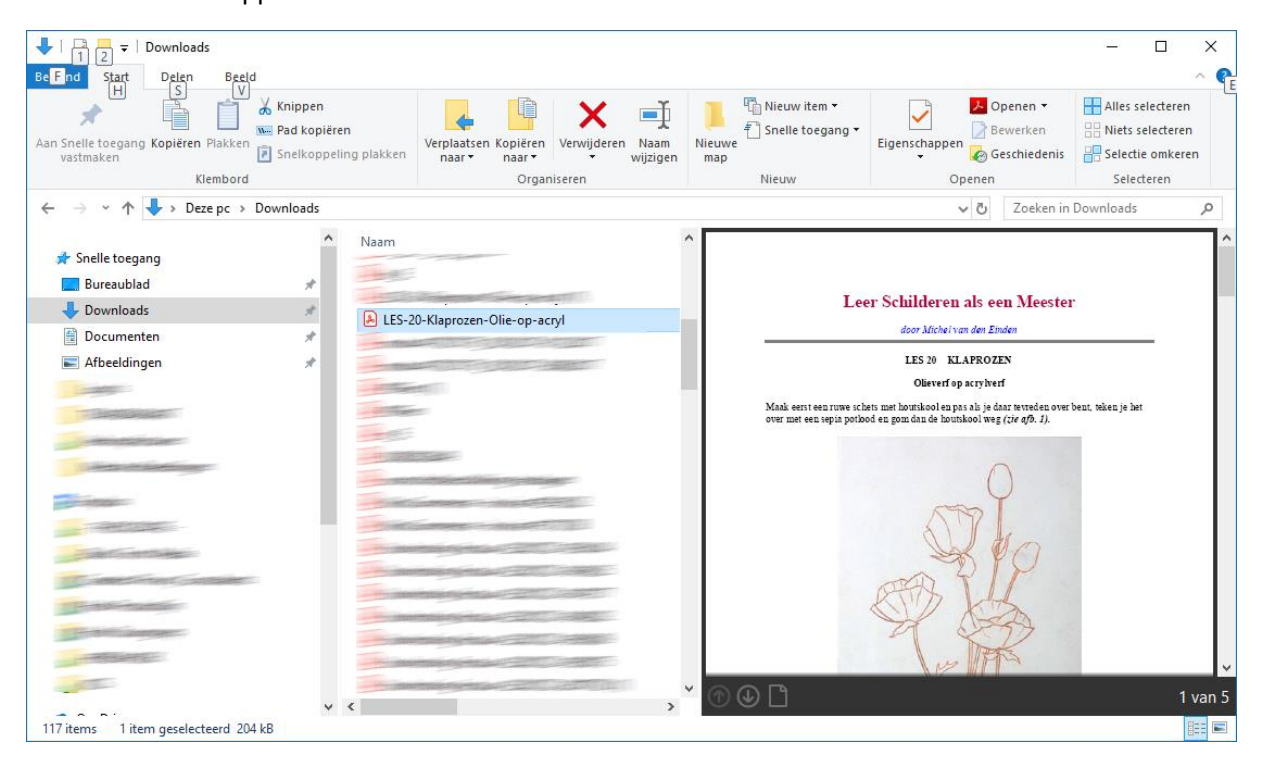

#### **Stap 6**

Print de les uit, of gebruik uw computerscherm om de les goed door te nemen, veel schilderplezier!

#### **Stap 7 (als er geen downloads beschikbaar zijn)**

Het kan zijn dat u eerder wel downloads beschikbaar had, maar nu inmiddels niet meer. U kunt de reden hiervoor bekijken.

#### Klik op Bestellingen

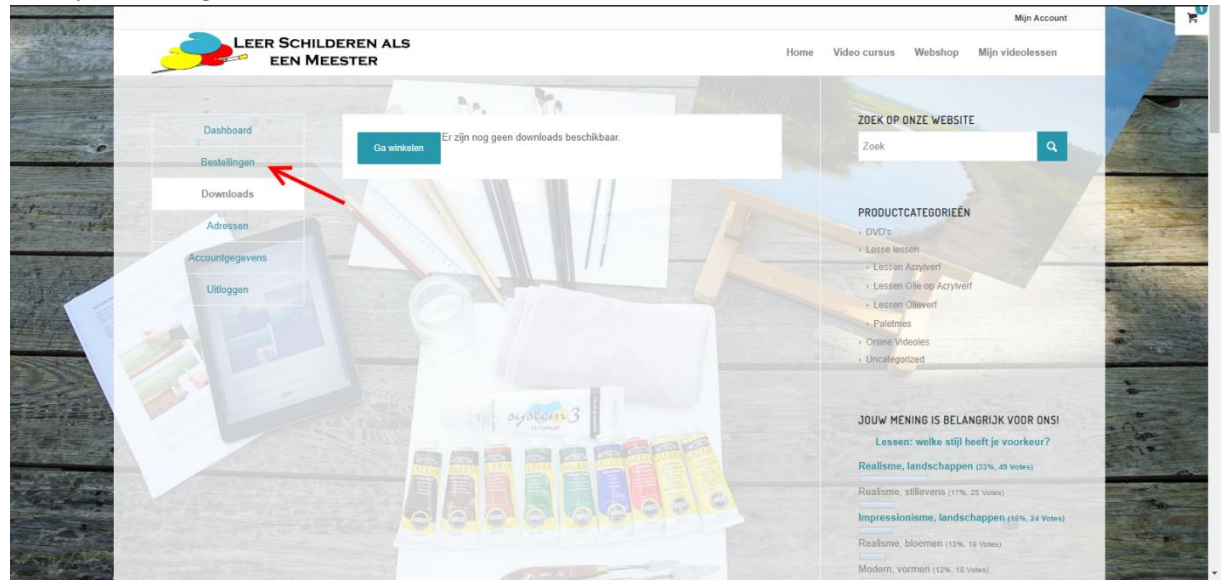

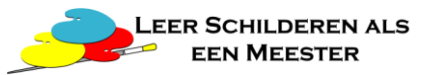

## **Stap 8**

Kies de bestelling die u wilt bekijken en klik op Bekijken

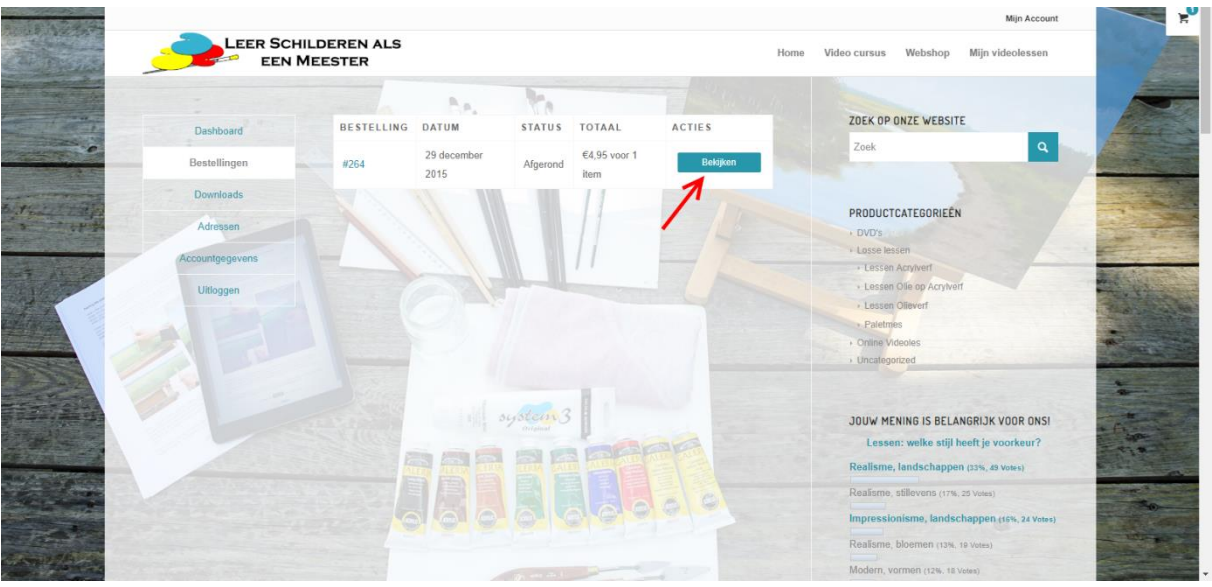

## **Stap 9**

U kunt nu de reden zien waarom de download niet beschikbaar is. Downloads zijn 3 dagen na aankoop beschikbaar, en u kunt elke les maar 3 keer downloaden. **LET OP: IEDERE KEER DAT UW BROWSER DE LES OPENT GELDT ALS DOWNLOAD! SLA DE LES DUS ALTIJD DIRECT OP.**

In het voorbeeld hieronder is de les nog niet gedownload, maar is de vervaldatum inmiddels verstreken. Als u dit overkomen is, neem dan contact met ons op, dan zullen wij de toegang handmatig open stellen, en kunt u alsnog uw les via deze pagina downloaden door op de blauwe knop de klikken.

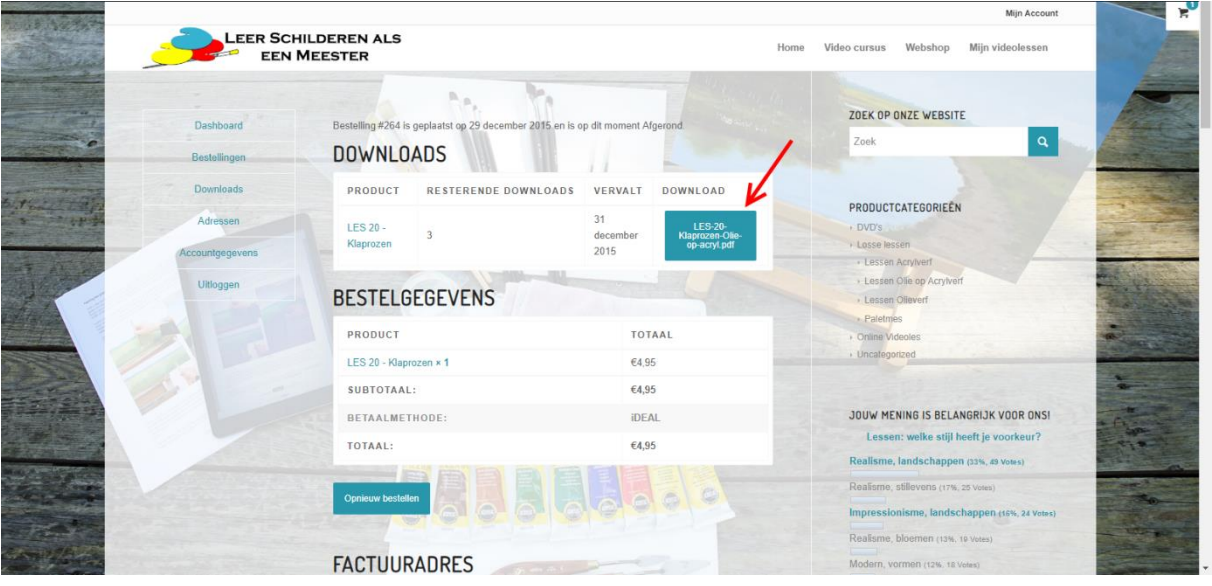